# **Multimedia** Benutzerhandbuch

© Copyright 2007 Hewlett-Packard Development Company, L.P.

Windows ist eine eingetragene Marke der Microsoft Corporation in den USA. Bluetooth ist eine Marke ihres Inhabers und wird von Hewlett-Packard Company in Lizenz verwendet.

Hewlett-Packard ("HP") haftet ausgenommen für die Verletzung des Lebens, des Körpers, der Gesundheit oder nach dem Produkthaftungsgesetz – nicht für Schäden, die fahrlässig von HP, einem gesetzlichen Vertreter oder einem Erfüllungsgehilfen verursacht wurden. Die Haftung für grobe Fahrlässigkeit und Vorsatz bleibt hiervon unberührt. Inhaltliche Änderungen dieses Dokuments behalten wir uns ohne Ankündigung vor. Die Informationen in dieser Veröffentlichung werden ohne Gewähr für ihre Richtigkeit zur Verfügung gestellt. Insbesondere enthalten diese Informationen keinerlei zugesicherte Eigenschaften. Alle sich aus der Verwendung dieser Informationen ergebenden Risiken trägt der Benutzer. Die Garantien für HP Produkte werden ausschließlich in der entsprechenden, zum Produkt gehörigen Garantieerklärung beschrieben. Aus dem vorliegenden Dokument sind keine weiter reichenden Garantieansprüche abzuleiten.

Erste Ausgabe: Juli 2007

Teilenummer des Dokuments: 446625-041

### **Produkthinweis**

In diesem Benutzerhandbuch werden die Funktionen beschrieben, die von den meisten Modellen unterstützt werden. Einige Funktionen sind auf Ihrem Computer möglicherweise nicht verfügbar.

# **Inhaltsverzeichnis**

#### **[1 Verwenden von Multimedia-Hardware](#page-6-0)**

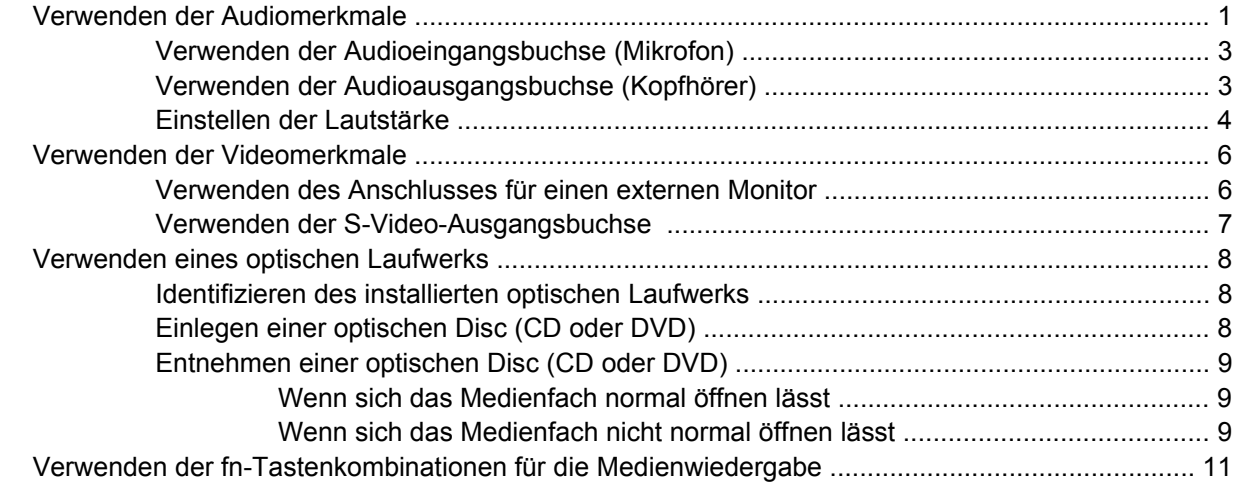

#### **[2 Verwenden von Multimedia-Software](#page-17-0)**

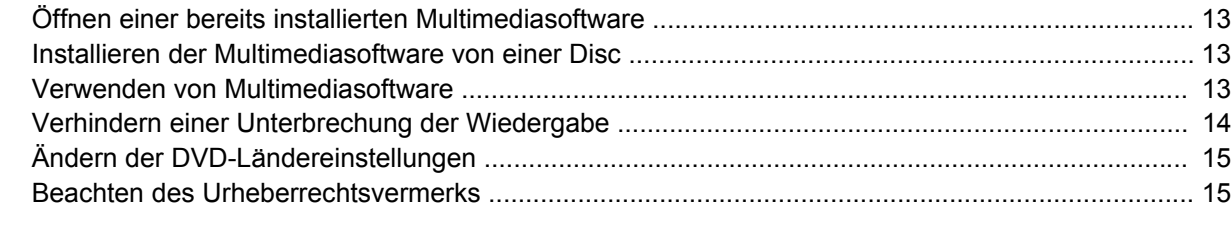

![](_page_4_Picture_84.jpeg)

# <span id="page-6-0"></span>**1 Verwenden von Multimedia-Hardware**

## **Verwenden der Audiomerkmale**

Die folgende Abbildung und die zugehörige Tabelle beschreiben die Audiomerkmale des Computers.

![](_page_6_Picture_3.jpeg)

![](_page_6_Picture_66.jpeg)

<span id="page-7-0"></span>![](_page_7_Picture_25.jpeg)

### <span id="page-8-0"></span>**Verwenden der Audioeingangsbuchse (Mikrofon)**

Der Computer ist mit einer Stereo-Mikrofonbuchse (Zweikanal-Eingang) ausgestattet, die ein optionales Stereo-Array- bzw. ein optionales Mono-Mikrofon unterstützt. Die Verwendung von Software zur Klangaufnahme und eines externen Mikrofons ermöglicht Stereoaufnahmen.

Schließen Sie ein Mikrofon mit einem 3,5-mm-Stecker an die Mikrofonbuchse an.

### **Verwenden der Audioausgangsbuchse (Kopfhörer)**

- **VORSICHT!** Reduzieren Sie zur Vermeidung von Gesundheitsschäden die Lautstärke, bevor Sie einen Kopfhörer, Ohrhörer oder ein Headset aufsetzen. Zusätzliche Sicherheitsinformationen finden Sie in den *Hinweisen zu Zulassung, Sicherheit und Umweltverträglichkeit*.
- **ACHTUNG:** Um mögliche Schäden an externen Geräten zu vermeiden, dürfen Sie keinen Stecker mit einem Kanal (Mono) an die Kopfhörerbuchse anschließen.

Sie können an der Kopfhörerbuchse neben Kopfhörern auch die Audioausgangsfunktion eines Audiogeräts, wie beispielsweise externe Lautsprecher oder eine Stereoanlage, anschließen.

Verwenden Sie für den Anschluss eines Geräts an der Kopfhörerbuchse ausschließlich einen 3,5-mm-Stereo-Stecker.

Wenn ein Gerät an einer Kopfhörerbuchse angeschlossen ist, sind die Lautsprecher deaktiviert.

### <span id="page-9-0"></span>**Einstellen der Lautstärke**

Verwenden Sie folgende Bedienelemente zum Einstellen der Lautstärke:

- Lautstärketasten des Computers:
	- Um die Lautsprecher stummzuschalten oder wieder zu aktivieren, drücken Sie fn+pos 1 **(1)**.
	- Um die Lautstärke zu erhöhen, drücken Sie fn+bild auf **(2)**.
	- Um die Lautstärke zu verringern, drücken Sie fn+bild ab **(3)**.
	- **F** HINWEIS: Der Klopfton der Lautstärketaste ist werksseitig aktiviert. Er kann in Setup Utility (f10) deaktiviert werden.

![](_page_9_Figure_7.jpeg)

- Lautstärkeregelung in Windows®:
	- **a.** Klicken Sie auf das Symbol **Lautstärke** im Infobereich außen rechts in der Taskleiste.
	- **b.** Erhöhen oder verringern Sie die Lautstärke, indem Sie die Schieberegler nach oben bzw. nach unten justieren. Klicken Sie auf das Symbol **Ton aus**, um die Lautsprecher stummzuschalten.
	- $-$  ODER  $-$
	- **a.** Klicken Sie im Infobereich mit der rechten Maustaste auf das Symbol **Lautstärke** und anschließend auf **Open Volume Mixer** (Lautstärkemixer öffnen).
	- **b.** Erhöhen oder verringern Sie die Lautstärke, indem Sie die Schieberegler in der Spalte für die Lautsprecher nach oben bzw. nach unten justieren. Sie können die Lautsprecher auch stummschalten, indem Sie auf das Symbol **Ton aus** klicken.

Wenn das Symbol **Lautstärke** nicht im Infobereich angezeigt wird, führen Sie folgende Schritte aus, um es hinzuzufügen:

- **a.** Klicken Sie mit der rechten Maustaste in den Infobereich, und klicken Sie dann auf **Eigenschaften**.
- **b.** Klicken Sie auf die Registerkarte **Infobereich**.
- **c.** Aktivieren Sie unter den Systemsymbolen das Kontrollkästchen **Lautstärke**.
- **d.** Klicken Sie auf **OK**.
- Lautstärkeregelung in Programmen:

In einigen Programmen lässt sich die Lautstärke einstellen.

# <span id="page-11-0"></span>**Verwenden der Videomerkmale**

### **Verwenden des Anschlusses für einen externen Monitor**

Über den Anschluss für einen externen Monitor können Sie ein externes Anzeigegerät, z. B. einen externen Monitor oder einen Projektor, mit dem Computer verbinden.

▲ Um ein Anzeigegerät anzuschließen, schließen Sie das Kabel des Anzeigegeräts an den Anschluss für einen externen Monitor an.

![](_page_11_Picture_4.jpeg)

**HINWEIS:** Wenn ein ordnungsgemäß angeschlossenes externes Anzeigegerät kein Bild ausgibt, drücken Sie die Tastenkombination fn+f4, um die Anzeige auf das Gerät umzuschalten. Bei wiederholtem Drücken der Tastenkombination fn+f4 wechselt die Bildschirmanzeige zwischen dem Computerdisplay und dem Gerät.

### <span id="page-12-0"></span>**Verwenden der S-Video-Ausgangsbuchse**

Die 7-Pin-S-Video-Ausgangsbuchse verbindet den Computer mit einem optionalen S-Videogerät, wie z. B. Fernseher, Videorekorder, Camcorder, Overhead-Projektor oder Video Capture-Karte.

Um Videosignale über die S-Video-Ausgangsbuchse zu übertragen, benötigen Sie ein S-Videokabel, das Sie in den meisten Elektronikgeschäften erwerben können. Wenn Sie Audio- und Videofunktionen kombinieren, wie z. B. Wiedergeben einer DVD auf dem Computer und Anzeigen auf dem Fernseher, benötigen Sie auch ein Standardaudiokabel, das Sie in den meisten Elektronikgeschäften erwerben können. Dieses Kabel müssen Sie an die Kopfhörerbuchse anschließen.

Der Computer unterstützt nur ein S-Videogerät, das an die S-Video-Ausgangsbuchse angeschlossen ist. Gleichzeitig unterstützt er ein Bild auf dem Computerdisplay oder auf einem anderen unterstützten externen Anzeigegerät.

**F** HINWEIS: Die Verbindung über S-Video liefert ein qualitativ besseres Bild als eine Verbindung über Composite-Video.

So schließen Sie ein Videogerät an die S-Video-Ausgangsbuchse an:

**1.** Stecken Sie ein Ende des S-Video-Kabels in die S-Video-Ausgangsbuchse des Computers.

![](_page_12_Picture_7.jpeg)

- **2.** Schließen Sie das andere Ende des Kabels an das Videogerät an. Informationen hierzu finden Sie in der Bedienungsanleitung des Geräts.
- **3.** Drücken Sie die Tasten fn+f4, um die Anzeige zwischen den am Computer angeschlossenen Anzeigegeräten umzuschalten.

# <span id="page-13-0"></span>**Verwenden eines optischen Laufwerks**

Je nachdem, welches optische Laufwerk und welche Software auf dem Computer installiert ist, lassen sich CDs und DVDs mit dem optischen Laufwerk wiedergeben, kopieren und erstellen.

### **Identifizieren des installierten optischen Laufwerks**

▲ Wählen Sie **Start > Computer**.

### **Einlegen einer optischen Disc (CD oder DVD)**

- **1.** Schalten Sie den Computer ein.
- **2.** Drücken Sie die Auswurftaste **(1)** auf der Frontblende des Laufwerks, um das Medienfach zu entriegeln.
- **3.** Ziehen Sie das Fach **(2)** heraus.
- **4.** Fassen Sie die Disc an den Kanten an, um Fingerabdrücke auf den flachen Seiten zu vermeiden, und legen Sie sie mit der beschrifteten Seite nach oben auf die Spindel des Medienfachs.
- **HINWEIS:** Wenn das Medienfach nicht im erforderlichen Maß herausgezogen werden kann, führen Sie die Disc vorsichtig schräg ein und legen sie mittig auf die Spindel.
- **5.** Drücken Sie die Disc **(3)** vorsichtig bis zum Einrasten auf die Spindel im Medienfach.

![](_page_13_Picture_11.jpeg)

- **6.** Schließen Sie das Medienfach.
- **F** HINWEIS: Eine kurze Pause nach dem Einlegen einer Disc ist normal. Falls Sie keinen Media Player ausgewählt haben, wird das Dialogfeld "AutoPlay" geöffnet. Legen Sie hier fest, wie der Medieninhalt verwendet werden soll.

### <span id="page-14-0"></span>**Entnehmen einer optischen Disc (CD oder DVD)**

Je nachdem, ob sich das Medienfach normal öffnen lässt, stehen Ihnen zwei Möglichkeiten zum Entnehmen einer Disc zur Verfügung.

#### **Wenn sich das Medienfach normal öffnen lässt**

- **1.** Drücken Sie die Auswurftaste **(1)** auf der Frontblende des Laufwerks, um das Medienfach zu entriegeln, und ziehen Sie es dann vorsichtig heraus **(2)**.
- **2.** Nehmen Sie die Disc **(3)** aus dem Fach, indem Sie sie an den Kanten anfassen und mit leichtem Druck auf die Spindel entfernen. Halten Sie die Disc an den Kanten fest, und vermeiden Sie Fingerabdrücke auf den flachen Seiten.
- **HINWEIS:** Wenn sich das Medienfach nicht vollständig herausziehen lässt, kippen Sie die Disc vorsichtig beim Herausnehmen.

![](_page_14_Picture_6.jpeg)

**3.** Schließen Sie das Medienfach, und bewahren Sie die Disc in einer Schutzhülle auf.

#### **Wenn sich das Medienfach nicht normal öffnen lässt**

- **1.** Führen Sie eine aufgebogene Büroklammer **(1)** in die Freigabeöffnung an der Frontblende des Laufwerks ein.
- **2.** Drücken Sie die Büroklammer vorsichtig hinein, bis das Medienfach entriegelt wird, und ziehen Sie es dann vollständig heraus **(2)**.
- **3.** Nehmen Sie die Disc **(3)** aus dem Fach, indem Sie sie an den Kanten anfassen und mit leichtem Druck auf die Spindel entfernen. Halten Sie die Disc an den Kanten fest, und vermeiden Sie Fingerabdrücke auf den flachen Seiten.
	- **HINWEIS:** Wenn sich das Medienfach nicht vollständig herausziehen lässt, kippen Sie die Disc vorsichtig beim Herausnehmen.

![](_page_15_Picture_2.jpeg)

**4.** Schließen Sie das Medienfach, und bewahren Sie die Disc in einer Schutzhülle auf.

## <span id="page-16-0"></span>**Verwenden der fn-Tastenkombinationen für die Medienwiedergabe**

Bei einer Tastenkombination zur Medienwiedergabe müssen die fn-Taste **(1)** und eine der Funktionstasten gleichzeitig gedrückt werden.

- Wenn keine CD oder DVD abgespielt wird, drücken Sie fn+f9 (2), um die Wiedergabe zu starten.
- Wenn die Wiedergabe einer CD oder einer DVD bereits läuft, drücken Sie die folgenden Tastenkombinationen:
	- Zum Unterbrechen bzw. zum Fortsetzen der Wiedergabe drücken Sie fn+f9 **(2)**.
	- Um die Wiedergabe zu beenden, drücken Sie fn+f10 **(3)**.
	- Um den vorherigen Titel auf einer Audio-CD oder das vorherige Kapitel auf einer DVD zu wiederholen, drücken Sie fn+f11 **(4)**.
	- Um den nächsten Titel auf einer Audio-CD oder das nächste Kapitel auf einer DVD zu wiederholen, drücken Sie fn+f12 **(5)**.

![](_page_16_Picture_8.jpeg)

# <span id="page-17-0"></span>**2 Verwenden von Multimedia-Software**

Auf dem Computer ist Multimedia-Software vorinstalliert. Im Lieferumfang einiger Computermodelle ist zusätzliche Multimedia-Software auf einer optischen Disc enthalten.

Je nach der Hardware und Software Ihres Computers werden die folgenden Multimedia-Aufgaben unterstützt:

- Wiedergeben von digitalen Medien, einschließlich Audio- und Video-CDs, Audio- und Video-DVDs und Internetradio
- **•** Erstellen und Kopieren von Daten-CDs
- Erstellen, Bearbeiten und Brennen von Audio-CDs
- Erstellen, Bearbeiten und Brennen eines Videos oder Films auf eine DVD oder Video-CD

**ACHTUNG:** Beachten Sie folgende Hinweise, um Datenverlust oder Laufwerkschäden zu vermeiden:

Schließen Sie den Computer an eine zuverlässige externe Stromquelle an, bevor Sie mit dem Schreiben auf eine Disc beginnen. Beschreiben Sie keine Disc, während der Computer mit Akkustrom betrieben wird.

Schließen Sie vor dem Schreiben auf eine Disc mit Ausnahme der verwendeten Disc-Software alle geöffneten Programme (einschließlich Bildschirmschoner und Antivirus-Software).

Kopieren Sie Daten nicht direkt von einer Quell-Disc oder einem Netzlaufwerk auf eine Ziel-Disc. Kopieren Sie die Daten stattdessen von einer Quell-Disc oder einem Netzlaufwerk auf die Festplatte und von dort auf die Ziel-Disc.

Betätigen Sie während des Schreibens auf Disc nicht die Tastatur des Computers und verschieben oder transportieren Sie den Computer nicht. Der Schreibvorgang ist empfindlich gegenüber Erschütterungen.

**EX HINWEIS:** Weitere Informationen zu der im Lieferumfang des Computers enthaltenen Software finden Sie in der Bedienungsanleitung des jeweiligen Softwareherstellers. Diese kann in Form elektronischer Dokumente auf der Disc, als Online-Hilfe oder auf der Website des Herstellers vorliegen.

# <span id="page-18-0"></span>**Öffnen einer bereits installierten Multimediasoftware**

- **1.** Wählen Sie **Start > Alle Programme**.
- **2.** Klicken Sie auf das Programm, das Sie öffnen möchten.

# **Installieren der Multimediasoftware von einer Disc**

- **1.** Legen Sie die Disc in das optische Laufwerk ein.
- **2.** Folgen Sie nach dem Starten des Installationsassistenten den Anleitungen auf dem Bildschirm.
- **3.** Starten Sie den Computer neu, wenn Sie dazu aufgefordert werden.

# **Verwenden von Multimediasoftware**

- **1.** Wählen Sie **Start > Alle Programme**, und öffnen Sie dann das gewünschte Multimedia-Programm. Wenn Sie beispielsweise Windows Media Player zum Abspielen einer Audio-CD verwenden möchten, klicken Sie auf **Windows Media Player**.
- **FINWEIS:** Einige Programme sind in Unterordnern enthalten.
- **2.** Legen Sie die Medien-Disc, beispielsweise eine Audio-CD, in das optische Laufwerk ein.
- **3.** Folgen Sie den Anleitungen auf dem Bildschirm.
- ODER –
- **1.** Legen Sie die Medien-Disc, beispielsweise eine Audio-CD, in das optische Laufwerk ein. Das Dialogfeld AutoPlay wird geöffnet.
- **2.** Wählen Sie eine Multimedia-Aufgabe aus der Aufgabenliste aus.

# <span id="page-19-0"></span>**Verhindern einer Unterbrechung der Wiedergabe**

So verringern Sie das Risiko einer Wiedergabeunterbrechung:

- Speichern Sie Ihre Daten, und schließen Sie alle offenen Programme, bevor Sie eine CD oder DVD abspielen.
- Verbinden oder trennen Sie während des Abspielens einer Disc keine Hardware.

Schalten Sie während des Abspielens den Computer nicht aus, und leiten Sie nicht den Ruhezustand oder Energiesparmodus ein. Andernfalls wird eventuell eine Warnmeldung angezeigt, in der Sie gefragt werden, ob Sie fortfahren möchten. Wenn diese Meldung angezeigt wird, klicken Sie auf **Nein**. Dies kann folgende Auswirkungen haben:

- Die Wiedergabe wird fortgesetzt.
	- ODER –
- Das Wiedergabefenster im Multimedia-Programm wird geschlossen. Um zurück zur Wiedergabe der CD oder DVD zu wechseln, klicken Sie in Ihrem Multimedia-Programm auf die Schaltfläche **Wiedergabe**. Auf diese Weise wird die Disk erneut gestartet. In seltenen Fällen müssen Sie das Programm beenden und dann erneut starten.

# <span id="page-20-0"></span>**Ändern der DVD-Ländereinstellungen**

Die meisten DVDs, die urheberrechtlich geschützte Dateien enthalten, enthalten auch Ländercodes. Diese Ländercodes sorgen international für den Schutz von Urheberrechten.

Die Wiedergabe von DVDs mit einem Ländercode ist nur möglich, wenn der Ländercode der DVD mit der Ländereinstellung auf Ihrem DVD-Laufwerk übereinstimmt.

**ACHTUNG:** Sie können die Ländereinstellungen für Ihr DVD-Laufwerk maximal 5 Mal ändern.

Bei der fünften Änderung wird der betreffende Ländercode als permanenter Ländercode für das DVD-Laufwerk übernommen.

Die Anzahl der verbleibenden Regionsänderungen wird auf der Registerkarte **DVD-Region** angezeigt.

So ändern Sie die Einstellungen über das Betriebssystem:

- **1.** Wählen Sie **Start > Computer > Systemeigenschaften**.
- **2.** Klicken Sie im linken Fensterbereich auf **Geräte-Manager**.
- **F** HINWEIS: Durch die Benutzerkontosteuerung in Windows wird Ihr Computer sicherer. Wenn Sie beispielsweise Anwendungen installieren, Dienstprogramme ausführen oder Windows-Einstellungen vornehmen, werden Sie möglicherweise zur Eingabe von Berechtigungen oder Kennwörtern aufgefordert. Weitere Informationen hierzu finden Sie in der Online-Hilfe.
- **3.** Klicken Sie auf das "+"-Zeichen neben **DVD/CD-ROM-Laufwerke**.
- **4.** Klicken Sie mit der rechten Maustaste auf das DVD-Laufwerk, dessen Ländereinstellungen geändert werden sollen, und klicken Sie auf **Eigenschaften**.
- **5.** Nehmen Sie die gewünschten Änderungen in der Registerkarte **DVD-Region** vor.
- **6.** Klicken Sie auf **OK**.

## **Beachten des Urheberrechtsvermerks**

Gemäß dem Urheberrechtsgesetz und anderen gesetzlichen Bestimmungen gilt das unberechtigte Kopieren von urheberrechtlich geschütztem Material (u. a. Computerprogramme, Filme, Radiosendungen und Tonaufnahmen), mit Ausnahme von gesetzlich genau definierten Ausnahmen, als strafbare Handlung. Verwenden Sie diesen Computer nicht für solche Zwecke.

# <span id="page-21-0"></span>**Index**

### **A**

Anschlüsse Externer Monitor [6](#page-11-0) Audioausgangsbuchse (Kopfhörer) [1](#page-6-0), [3](#page-8-0) Audioeingangsbuchse (Mikrofon) [1,](#page-6-0) [3](#page-8-0) Audiomerkmale [1](#page-6-0)

### **B**

Buchsen Audioausgang (Kopfhörer) [3](#page-8-0) Audioausgangsbuchse (Kopfhörer) [1](#page-6-0) Audioeingang (Mikrofon) [3](#page-8-0) Audioeingangsbuchse (Mikrofon) [1](#page-6-0) S-Video-Ausgang [7](#page-12-0)

### **C**

CD Beschreiben [12](#page-17-0) Einlegen [8](#page-13-0) Entnehmen [9](#page-14-0) Schützen [12](#page-17-0) Wiedergeben [14](#page-19-0)

#### **D**

DVD Ändern der Länder-/ Regioneneinstellungen [15](#page-20-0) Beschreiben [12](#page-17-0) Einlegen [8](#page-13-0) Entnehmen [9](#page-14-0) Schützen [12](#page-17-0) Wiedergeben [14](#page-19-0) DVD, Länder-/ Regioneneinstellungen [15](#page-20-0)

### **E**

Externer Monitor, Anschluss [6](#page-11-0)

**I** Internes Mikrofon, Beschreibung [2](#page-7-0)

#### **L**

Ländereinstellungen, DVD [15](#page-20-0) Lauter-Taste [1](#page-6-0) Lautsprecher [1](#page-6-0) Lautstärke einstellen [4](#page-9-0) Leiser-Taste [1](#page-6-0)

#### **M**

Mikrofon, intern [2](#page-7-0) Mikrofone, unterstützt [3](#page-8-0) Monitor anschließen [6](#page-11-0) Multimedia-Software Beschreibung [12](#page-17-0) Verwenden [13](#page-18-0)

#### **O**

Optische Disc Beschreiben [12](#page-17-0) Einlegen [8](#page-13-0) Entnehmen [9](#page-14-0) Optisches Laufwerk Schützen [12](#page-17-0) Wiedergeben [14](#page-19-0)

#### **P**

Programme Multimedia [12](#page-17-0) Verwenden [13](#page-18-0) Projektor anschließen [6](#page-11-0)

#### **S**

Schützen der Wiedergabe [14](#page-19-0)

**Software** Multimedia [12](#page-17-0) Verwenden [13](#page-18-0) Stummschalttaste [2](#page-7-0), [4](#page-9-0) S-Video-Ausgangsbuchse [7](#page-12-0)

### **T**

Tasten Lauter-Taste [1](#page-6-0) Leiser-Taste [1](#page-6-0) Stummschalttaste [2](#page-7-0), [4](#page-9-0) Tastenkombinationen für die Medienwiedergabe [11](#page-16-0) TV [3](#page-8-0)

#### **U**

Urheberrechtsvermerk [15](#page-20-0)

### **V**

Videogerät [3](#page-8-0)

![](_page_22_Picture_0.jpeg)